**Siemens PLM** Software

Greater China Technical Tips & News Hot Line:800-810-1970

2017-4-14

#### **Siemens PLM Software** 技術技巧及新聞

歡迎流覽 《Siemens PLM Software 技術技巧及新聞》,希望它能成為 Siemens PLM Software 技術支援團隊將 Siemens PLM Software 最新產品更新、技術技巧及新聞傳遞給用戶的一種途徑

### **Date: 2017/04/14**

### **NX Tips**

# **1. Windows 10** 下的 **Arial Unicode** 字體顯示問題

### **Symptom**

作業系統從 Windows 7 更新到 Windows 10,Arial Unicode MS 字體發生了變化。這導 致了 Windows 7 中創建的 NX 資料,其中使用對應字體的文本,在 Windows 10 中打開 顯示不正確。

### **Solution**

Microsoft 更新了 Arial 字體的樣式,同樣的更新也可能發生在其它字體中。如果你從 Windows 7, Windows 2008, 或者 Windows 2008R2 更新到 Windows 10 都會遇到這個問 題。如果希望保持文字顯示不變,需要把 Windows 7 下的字體複製到 Windows 10 下麵 去。

複製字體的方法,以 Window 7 為例, 在 Windows 7 作業系統中打開 FONTS Control Panel, 找到需要複製的字體àMB3àCOPY。到桌面上àMB3àPASTE。

把複製出來的字體檔,複製到 Windows 10 系統中去。

安裝字體檔( 類型包括 OpenType (.otf), PostScript Type 1 (.pfb + .pfm), TrueType (.ttf), TrueType Collection (.ttc) 字體)的方法,選擇字體檔àMB3àINSTALL。

# **Tecnomatix Tips**

# **2. Tecnomatix** 的帶狀工具條**(ribbon)**中不顯示圖示功能表

# 問題**/**症狀**:**

------------------------------

在標準的功能表或帶狀工具條(Ribbon )介面上沒有任何圖示功能表

# 解決方法**:**

------------------------------

問題的症狀/現象 是下面的這些帶狀工具條中的圖示功能表不顯示

File | Edit | View | Modeling | Kinematics |Operations | Weld | Robotics | CEE | Human | Tools | Help

在帶狀工具條空白處應該是有圖示功能表的;

# **SIEMENS** Siemens PLM<br>Software

Greater China Technical Tips & News Hot Line:800-810-1970

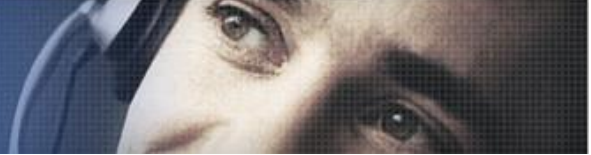

2017-4-14

有些筆記型電腦, 比如 HP, 有個圖形分表率顯示的選項可以更改顯示的比例到 100%, 125%,或者 150%; 如果有這個選項的話, 請確保這個比例設置成為 100%; 其他的比例選 項可能會讓您得到上述空白圖示的現象;

除了上面的這個設置之外, 可能是由於您的客戶化設置導致的問題; 或者您可以使用下面 的設置後解決這個問題:

請先確保 process simulation 能正常啟動的:

- \*退出 Process simulate
- \*啟動 Tecnomatix doctor
- \*選擇 Enable Welcome
- \*啟動 Process Simulate
- \*關閉 Process Simulate
- \*啟動 Tecnomatix Doctor
- \*關閉 Ribbon Style UI
- \*打開 Enable Roaming OFF

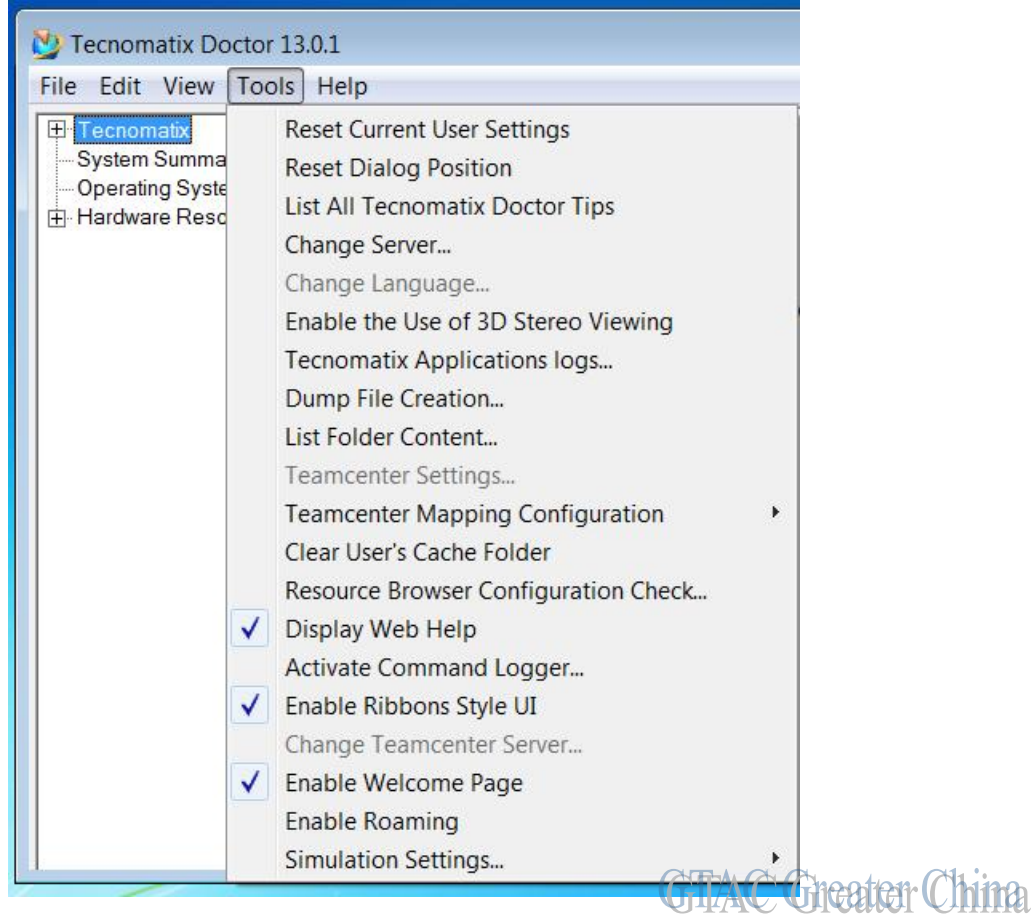

反復幾次上述操作後, 圖示功能表應該會顯示了;

**Siemens PLM** Software

Greater China Technical Tips & News Hot Line:800-810-1970

2017-4-14

### **Teamcenter Tips**

# **3.** 如何在 **AWC** 中顯示表屬性

在 AWC 中顯示表屬性,需要在 AWC 的 summary stylesheet 中定義 objectSet 標籤, 如 下:

 <page title = "Table Property" visibleWhen="object\_type==G2\_CustomItemRevision"> <section title ="Employee Information - Definition Details"> <tableProperty name="g2\_TableProperty"> <property name="g2\_Title"/> <property name="g2\_FirstName"/>

- <property name="g2\_LastName"/>
- <property name="g2\_EmployeeID"/>
- </tableProperty>
- </section>

</page>

修改完後重啟流覽器,渲染後的效果如下:

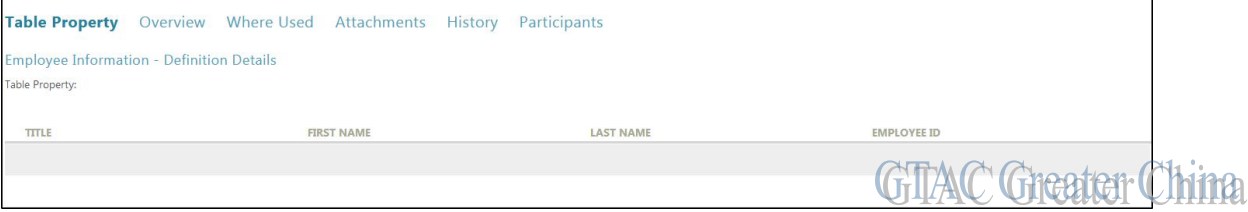

Greater China ME&S Service Team PRC Helpdesk (Mandarin): 800-810-1970 Taiwan Helpdesk (Mandarin): 00801-86-1970 HK Helpdesk (Cantonese): 852-2230-3322 Global Technical Access Center: <http://www.siemens.com/gtac> Siemens PLM Software Web Site: <http://www.plm.automation.siemens.com> Siemens PLM Software (China) Web Site: [http://www.plm.automation.siemens.com/zh\\_cn/](http://www.plm.automation.siemens.com/zh_cn/)

此e-mail newsletter 僅提供給享有產品支援與維護的Siemens PLM 軟體使用者。當您發現問題或 希望棄訂,請發送郵件至 [helpdesk\\_cn.plm@siemens.com](mailto:helpdesk_cn.plm@siemens.com)聯繫,如棄訂,請在標題列中注明"棄 訂"